# Snelstart

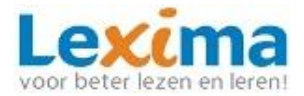

## **Alinea Software**

Alinea is een flexibele, superhandige app plus software, die samen helpen bij lezen, schrijven en studeren als je dyslexie hebt of een ander lees- of spellingsprobleem. **Alinea Suite** is de voordelige en meest voor de hand liggende combi van de Alinea App en de Alinea Software inclusief OCR om gescande teksten voorleesbaar te maken. De Alinea App geeft zelf instructie als je deze voor de eerste keer opstart. Deze instructies kun je ook laten voorlezen.

Deze snelstart behandelt de belangrijkste functies van de Alinea software voor Windows.

### **Opstarten Alinea:**

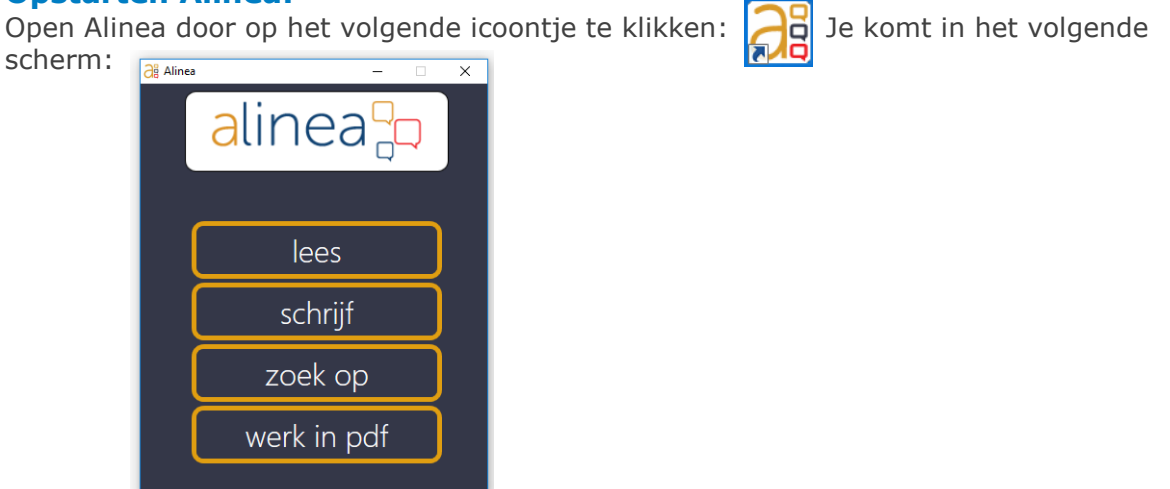

1) Kies 'schrijf' en maak een profiel aan via de knop  $\Box$  of start een bestaand profiel op door erop te dubbelklikken.

Als je een profiel aanmaakt, vul dan een **Naam** in en kies vervolgens het **niveau**, een **avatar** en voor elke taal de grootte van de **woordenlijsten**. Bevestig na het invullen van elk scherm met:

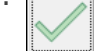

(a | a |  $\Sigma\hspace{-0.85mm}Z$ Schrijf - basis Alinea Woordenlijsten  $\Delta$  $\mathbf{M}_{\mathbf{p}_1}$ Woordvoorspelling | Spellingcontrole Woordenboek Voorlezen Nederlands Nederlands Automatisch<sup>-</sup>

### 2) Dubbelklik op een profielnaam.

3) De menubalk van Alinea verschijnt en is altijd in beeld:

# **Lezen en schrijven met Alinea in Word en op internet:**

- 1) Typ de volgende zin in het programma Word: 'Hij loopt tussen de huizen door'. De getypte woorden worden door Alinea uitgesproken. Aan het eind van de zin leest Alinea de zin in zijn geheel voor.
- 2) Stel in wat Alinea moet voorlezen tijdens het typen door te klikken op de knop 'Alinea' Ga vervolgens naar **instellingen** > **lezen**.

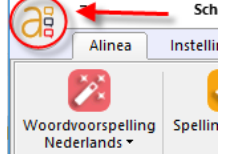

# **Werken met de woordvoorspeller:**

Tijdens het typen verschijnen er twee kolommen met woorden. De linkerkolom laat woorden zien met de letters die je hebt getypt. De rechterkolom bevat woorden die rekening houden met spelfouten.

# Snelstart

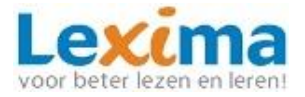

- 1) Typ 'Hi'. Klik in de woordvoorspeller op 'Hij' om het te laten voorlezen. Klik vervolgens op het cijfer voor 'Hij' om het woord in de tekst te voegen.
- 2) Typ 'wo'. Klik in de woordvoorspeller op het cijfer voor 'wordt' om het woord in te voegen.
- 3) Maak zelf de zin af, met behulp van de woordvoorspeller.
- 4) Alinea zal standaard 2 kolommen met 5 woorden tonen. Wanneer je meer woorden wilt zien, sleept dan met je muis de onderste rand van het venster naar beneden. Alinea zal vervolgens meer woorden tonen.

#### **Het woordenboek en de homofonenfunctie:**

- 1) Typ de zin: 'Zei vind voet bal een leuke hobie'. Stop na elk woord met typen en volg de stappen 2 t/m 4.
- 2) Typ 'zei' en klik op het icoontje achter zei in de linkerkolom. Er verschijnt een nieuw venster met de uitleg van zij. Bekijk ook de uitleg bij 'zei' Typ in je tekst het juiste woord.

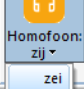

Merk op dat de woorden zei/zij groen zijn in de woordvoorspeller. Dit zijn homofonen.

3) Typ 'vind' en klik op het icoontje achter het woord 'vind' in de linker kolom. Het woord 'vind' is een werkwoord en is daarom blauw. Klik op

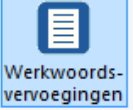

Kies de juiste werkwoordvorm en klik op de knop 'kopiëren'. Plak het woord in je tekst.

- 4) Typ 'voet bal' klik op het woord 'voetbal' in de woordvoorspeller. Voetbal is een samengesteld woord. De woorden voet en bal horen aan elkaar. Daarom worden deze woorden roze in de woordvoorspeller. Klik op het cijfer voor het woord om het in je tekst te zetten.
- 5) Typ 'een leuke hobie' en merk op dat het woord 'hobby' in de rechter kolom voorspeld wordt. Dit komt omdat Alinea spelfouten corrigeert. Klik op 'hobby' om het woord te beluisteren en klik voor het cijfer om het in je tekst te zetten.

*Noot: deze functionaliteit werkt ook bij het typen in andere programma's, bijvoorbeeld op het internet bij het invullen van formulieren of het typen van een mail.* 

#### **Moderne vreemde talen:**

1) Klik een taal aan

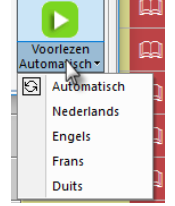

2) Typ een zin in de gekozen taal en merk op dat werkwoorden weer blauw worden, homofonen groen en samengestelde woorden roze.

#### **Voorlezen van documenten:**

- 1) Open een tekst in Word of een website.
- 2) Selecteer een stuk dat je wilt laten voorlezen.
- 3) Druk op de afspeelknop

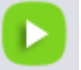

*Noot: in Word is het voldoende om voor de tekst te klikken die je wil laten voorlezen en vervolgens op de afspeelknop te klikken.* 

# Snelstart

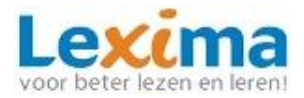

**Ø** Snelheid ⊆ **O** Volume

Leesinstellingen

Xander (Nederlands)

Doorlopend -

 $\bigcap$  Nederlands  $\tau$ 

### **Lezen en samenvatten van PDF's en invullen van PDF's met Alinea:**

#### **Voorlezen van PDF-documenten:**

- 1) Kies 'werk in PDF' vanuit het opstartscherm van Alinea
- 2) Open een tekstPDF document:

Laat de tekst voorlezen en kies de juiste leesinstellingen: <sub>Per zin</sub>

#### **Invullen van werkboeken/toetsen:**

- 1) Kies voor het tabblad 'schrijven'
- 2) Klik op de tekstnotitie:
- 3) Klik met de muis in het document en typ een antwoord. Gebruik hierbij de woordvoorspeller. Gebruik de spellingcontrole om fouten te verbeteren.

О Opener

#### **Markeren en samenvatten**

- 1) Klik in het tabblad studeren.
- 2) Kies een markeerstift:
- 3) Markeer hoofdzaken uit de tekst.
- 4) Maak een samenvatting van de markeringen:
- 5) Klik op 'samenvatten'.

#### **Documenten scannen en leesklaar maken**

- 1) Document scannen:
	- **D** Bestand Ga naar het tabblad 'bestand'
	- Klik op 'nieuw document' document
	- Maak een scan door te klikken op 'scan' of open een reeds gescand document dat op je computer is opgeslagen door te klikken op 'afbeelding/PDF'
	- Voeg eventueel meerdere pagina's toe door bovenstaande handelingen te herhalen.

I۴

- Klik op het groene vinkje om te bevestigen; het document kan nu worden voorgelezen.
- 2) De leesvolgorde wijzigen:
	- Ga naar het tabblad **'leesklaar maken'** en klik op '**leesvolgorde'**:
	- In groen wordt weergegeven welke gebieden worden voorgelezen en in welke volgorde.
	- Klik met de linker muisknop op een gebied.
	- Klik met de rechtermuisknop op het gebied. Kies voor '**zone bewerken'**
	- **Verander de leesvolgorde.**
	- Laat de tekst voorlezen.
- 3) Meertalige tekst koppelen aan de juiste voorleestaal:

Bij een tekst met anderstalige woorden kunt u de juiste taal aan het woord koppelen:

- Klik op het tabblad **'leesklaar maken'.**
- **Kies voor 'leestaal':**
- Klik bij de knoppen in het nieuwe schermpje op het icoontje met de juiste taal.
- **Selecteer het anderstalige woord.**
- Sla het document op.

*Voor een uitgebreide beschrijving van de verschillende mogelijkheden van het programma Alinea, verwijzen wij u graag naar de bijbehorende handleiding.*